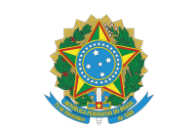

# MINISTÉRIO DA EDUCAÇÃO

INSTITUTO FEDERAL DO ESPÍRITO SANTO PRÓ-REITORIA DE PESQUISA E PÓS-GRADUAÇÃO Avenida Rio Branco, 50 - Santa Lúcia - 29056-264 - Vitória - ES 27 3357 7500

# **Guia para cadastramento de projeto de Pesquisa na plataforma SIGPESq (sigpesq.ifes.edu.br)**

Para cadastrar um novo projeto de pesquisa, acesse o sistema e clique no menu **Meus Projetos**

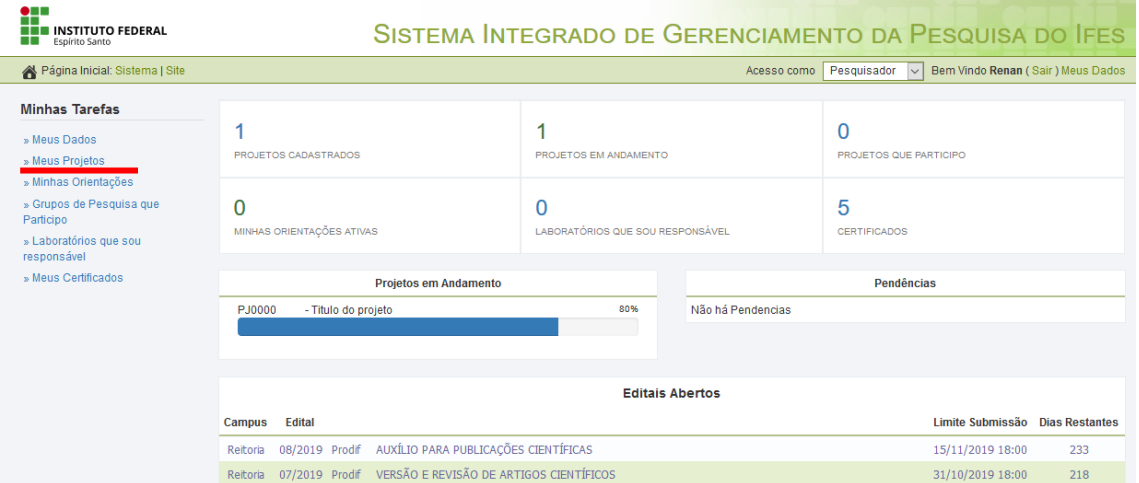

Dentro da página de Meus Projetos, são listados os projetos nos quais o usuário é o coordenador, e abaixo desta listagem, os projetos nos quais o usuário está cadastrado como participante do projeto.

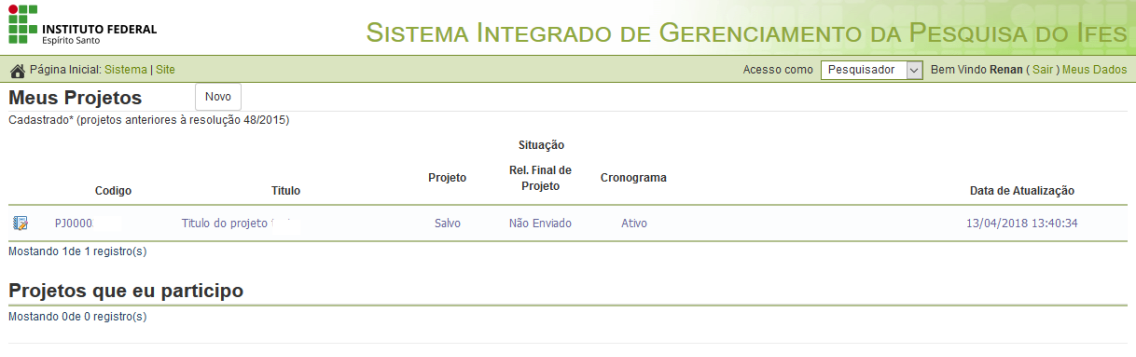

@ 2019 - Sistema Integrado de Gerenciamento da Pesquisa - Diretoria de Pesquisa - Pró-Reitoria de Pesquisa e Pós-Graduação<br>Desenvolvido pela Diretoria de Pesquisa do Instituto Federal de Educação, Ciência e Tecnologia do E

Para cadastrar um novo projeto, clique no botão

Nesta página é apresentado o formulário de cadastro de projeto, dividido em 3 áreas**: Dados Básicos**, **Dados Complementares** e **Feedback**.

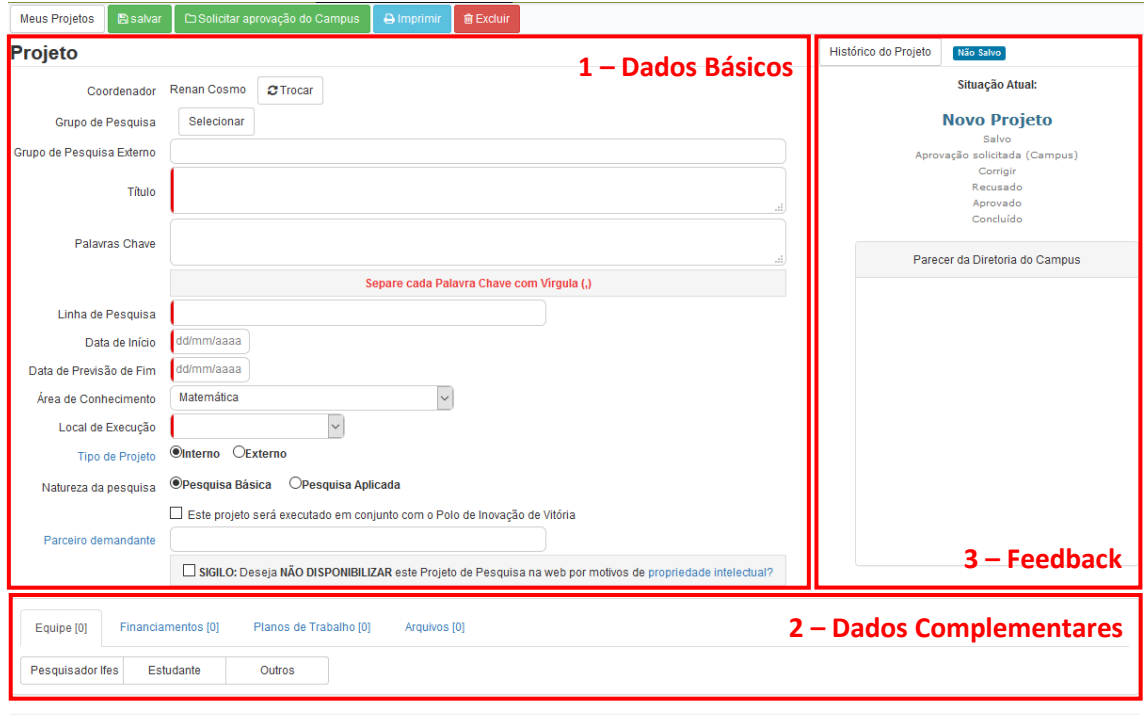

© 2019 - Sistema Integrado de Gerenciamento da Pesquisa - Diretoria de Pesquisa - Pró-Reitoria de Pesquisa e Pós-Graduação<br>Desenvolvido pela Diretoria de Pesquisa do Instituto Federal de Educação, Ciência e Tecnologia do E

## **1 – Dados Básicos**

**Coordenador**: É o responsável pelo projeto. Caso deseje alterar o responsável, basta selecionar  $\lfloor$  $\sigma$ Trocar $\rfloor$  e procurar outro pesquisador que esteja cadastrado na plataforma SIGPESq.

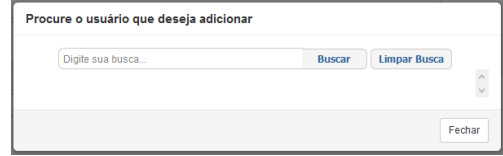

Observações:

- Somente o coordenador pode alterar os dados básicos sobre o projeto. No caso de cadastro de um projeto que seja para outro coordenador, após o salvamento, não serão possíveis quaisquer alterações.

- Ao solicitar a aprovação do campus, o projeto será encaminhado para o Diretor de Pesquisa do Campus do Coordenador.

**Grupo de Pesquisa**: Todos os projetos devem ser vinculados a um grupo de pesquisa caso deseje participar dos Editais do PICTI. Selecione o grupo de pesquisa acessando o botão Selecionar e dentro da caixa de diálogo, será apresentada uma lista de grupos de pesquisa em que o coordenador participa.

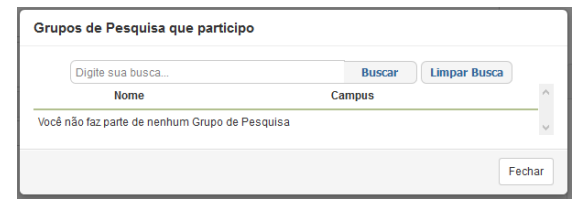

**Grupo de Pesquisa Externo**: Caso o projeto não seja de um grupo de pesquisa do Ifes, deve-se informar neste campo em qual grupo de pesquisa o proponente participa.

**Título**: O título do Projeto.

**Palavras Chave**: Principais palavras de identificação as quais o assunto do projeto se trata. Preenchimento opcional.

**Linha de Pesquisa**: Representa temas aglutinadores de estudos científicos que se fundamentam em tradição investigativa, de onde se originam projetos cujos resultados guardam afinidades entre si.

**Data de Início**: Data em que o projeto se iniciará.

**Data de Previsão de Fim**: Data em que o projeto se encerará. Atenção.: Após essa data, não serão possíveis quaisquer alterações nos dados do projeto.

**Área de Conhecimento**: Classificação de acordo com o CNPq [\(http://www.cnpq.br/documents/10157/186158/TabeladeAreasdoConhecimento.pdf\)](http://www.cnpq.br/documents/10157/186158/TabeladeAreasdoConhecimento.pdf) das possíveis áreas de conhecimento de um projeto.

**Local de Execução**: O campus onde o projeto será executado.

**Tipo de Projeto**: Classificação em Interno ou Externo

- **Projeto Interno** é todo e qualquer projeto executado por iniciativa do pesquisador

**- Projeto Externo** é todo e qualquer projeto aprovado em chamadas públicas de agência de fomento.

Ex.: CNPq, Capes, Finep, Facitec, Fapes, etc.

**Natureza da Pesquisa:** Classificação em Pesquisa Básica ou Pesquisa Aplicada

**- Pesquisa Básica**: objetiva gerar conhecimentos novos úteis para o avanço da ciência sem aplicação prática prevista. Envolve verdades e interesses universais.

**- Pesquisa Aplicada**: objetiva gerar conhecimentos para aplicação prática dirigidos à solução de problemas específicos. Envolve verdades e interesses locais.

**Parceiro Demandante:** São consideradas **Instituições Parceiras Demandantes** as Instituições que se configurem como empresas públicas ou privadas, fundações públicas ou privadas que apoiem projetos de desenvolvimento social e econômico, excetuando-se fundações de apoio caracterizadas pela lei 8.958/94, associações produtivas ou com finalidade de

# **Guia para cadastramento de projeto de Pesquisa na plataforma SIGPESq**

desenvolvimento social e cooperativas de trabalho ou de produção que demandem por soluções de problemas reais do setor produtivo.

**Sigilo**: Para garantir o direito de **propriedade intelectual** o Coordenador da pesquisa deve manter a invenção sob sigilo até o depósito da patente ou do registro junto ao **Instituto Nacional da Propriedade Industrial – INPI.**

Devem ser mantidas em segredo toda e qualquer informação escrita, verbal ou de qualquer outro modo apresentada, tangível ou intangível, para impedir a formação da anterioridade.

A anterioridade é resultado de uma publicidade da invenção anterior ao depósito do pedido da patente, nesse sentido, o sigilo ou a confidencialidade da pesquisa, protege o invento a ser patenteado.

Ao marcar esta opção, o projeto não será visível na lista de projetos na página da Pró-reitora de Pesquisa e Pós-Graduação [\(https://prppg.ifes.edu.br/diretoria-de](https://prppg.ifes.edu.br/diretoria-de-pesquisa?showall=&start=2)[pesquisa?showall=&start=2\)](https://prppg.ifes.edu.br/diretoria-de-pesquisa?showall=&start=2)

### **2 – Dados Complementares**

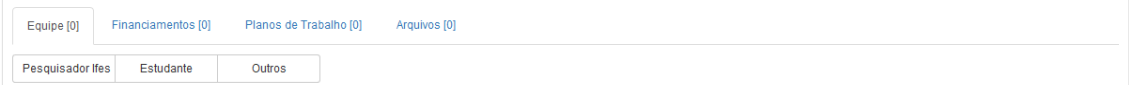

Os dados complementares são formados por 4 abas, sendo elas:

Aba **Equipe:** Nesta aba deve-se cadastrar os pesquisadores e estudantes que participam do projeto

Caso deseje cadastrar um pesquisador do Ifes, selecione o botão **Pesquisador les el e** procure o pesquisador na caixa de diálogo que abrir. Deve-se ficar atento que, ao cadastrar um pesquisador do Ifes, o projeto será visível ao mesmo, em sua área de cadastro, em uma lista separada dos "meus projetos" com o nome de "Projeto no qual eu participo". Isso implicará também que será concedida permissão para:

- Visualizar o Projeto
- Adicionar Plano de Trabalho ao projeto
- Adicionar Financiamentos ao projeto
- Adicionar Arquivos ao projeto

Porém, as seguintes ações não poderão ser executadas pelos participantes pesquisadores do Ifes ao seu projeto

- Solicitar aprovação do campus
- Alterar o cadastro Básico do Projeto
- Remover Participante do Projeto
- Remover Plano de Trabalho do Projeto
- Remover Arquivos do Projeto

### **Guia para cadastramento de projeto de Pesquisa na plataforma SIGPESq**

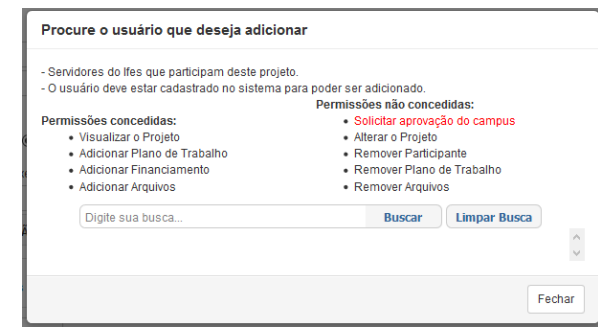

Para cadastrar um estudante selecione o botão  $\Box$  Estudante  $\Box$  e preencha os dados dele, informando:

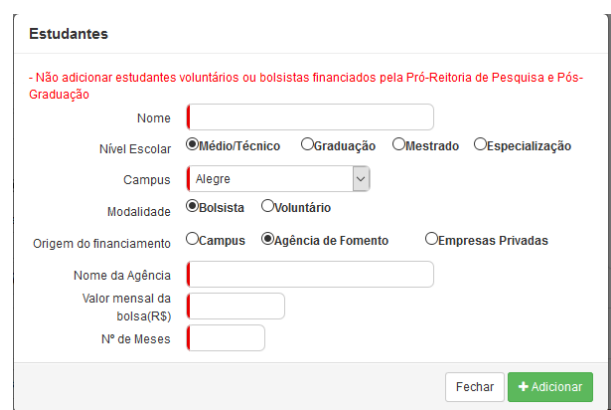

**Nome**: O nome do estudante

**Nível Escolar**: Nível de escolaridade atual do estudante

**Campus**: Em qual Campus do Ifes o estudante está matriculado

**Modalidade**: Se o estudante receber bolsa pela sua participação no projeto, selecione Bolsista, caso contrário, Selecione Voluntário

**Origem do Financiamento**: Informar qual é a origem da bolsa repassada para o Bolsista, podendo ser do Campus onde o estudante está matriculado, Agência de fomento externa ou Empresa Privada.

Na modalidade Bolsista, deve-se informar também o **valor mensal da bolsa,** e a **quantidade e os meses** em que o bolsista participará do projeto, além do **nome da Agência/Empresa** quando a origem não for do Campus.

Para cadastrar outro participante que não se enquadre na situação Pesquisador Ifes ou Outros Estudante, selecione a opção

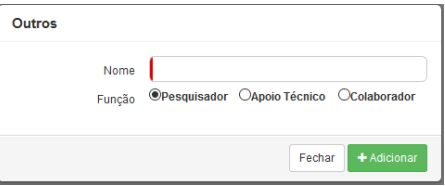

Informe:

**Nome**: O nome do participante.

**Função**: Qual a sua função no Projeto de Pesquisa, podendo ser Pesquisador, Apoio Técnico ou Colaborador.

#### Aba **Financiamentos:**

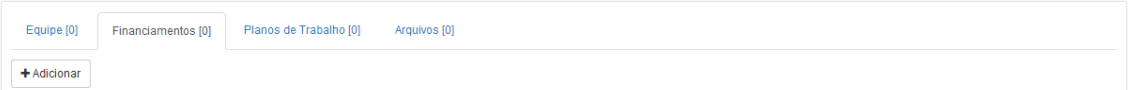

Nesta aba deve-se informar os financiamentos que o projeto de pesquisa possui

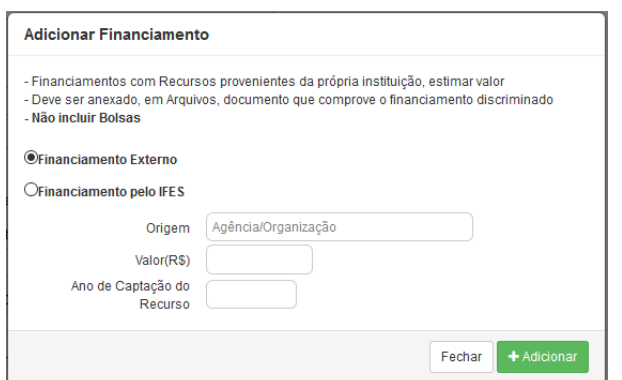

O financiamento pode ser **Externo** ou **proveniente do Ifes.** Quando adicionar um financiamento, os seguintes campos devem ser informados:

**Origem**: A origem do financiamento, e em caso de financiamento pelo Ifes, Informar o Campus.

**Valor(R\$)**: O valor total repassado pela origem para financiar o projeto.

**Ano de Captação do Recurso**: O ano em que o financiamento foi disponibilizado para o projeto.

## Aba **Planos de Trabalho:**

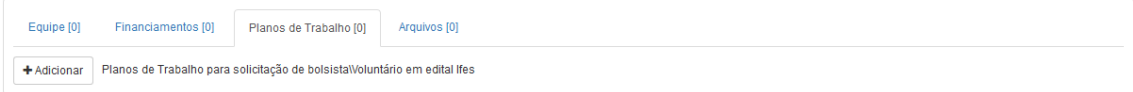

Nesta aba deve-se informar o(s) plano(s) de trabalho vinculados ao projeto.

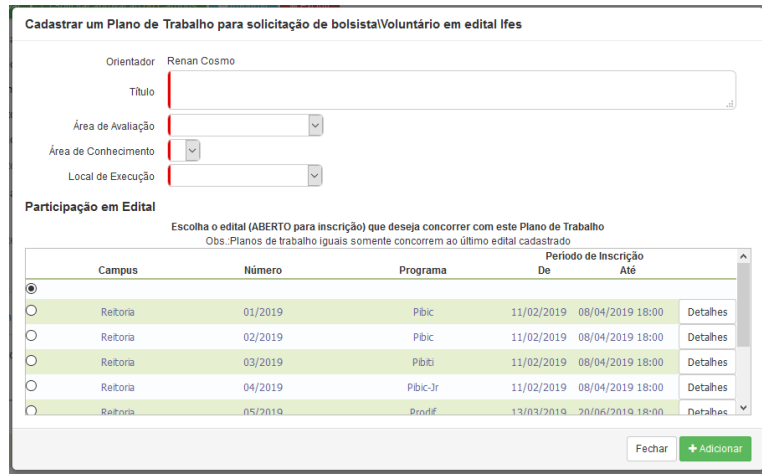

# **Guia para cadastramento de projeto de Pesquisa na plataforma SIGPESq**

Obs.: Ao cadastrar o(s) plano(s) de trabalho, o sistema registra automaticamente o orientador cadastrante.

**Título**: O título do plano de trabalho. Recomenda-se utilizar o mesmo título do plano de trabalho utilizado dentro do documento do projeto.

**Área de Avaliação**: Grande área de conhecimento que deseja ser avaliado pelo plano de trabalho.

**Área de Conhecimento**: É a área específica em que o plano de trabalho atua. Essa área será considerada ao distribuir o plano de trabalho para avaliação no edital.

**Local de Execução**: O campus onde o plano de trabalho será executado

#### **Participação em Edital**

Deve-se escolher em qual edital o plano de trabalho que está sendo cadastrado irá concorrer.

#### Aba **Arquivos**:

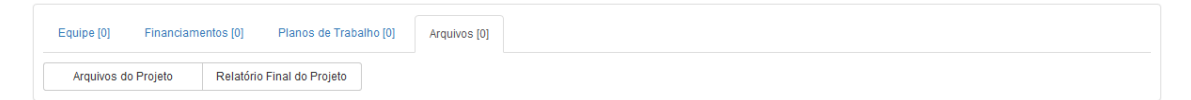

Nesta aba deve-se inserir todos os arquivos referentes ao projeto.

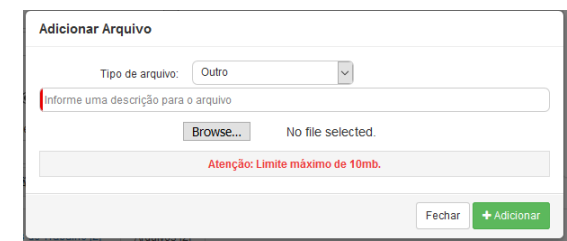

Ao inserir o arquivo, selecione o **tipo de arquivo** e informe uma **descrição** para o arquivo.

# **3 – Feedback**

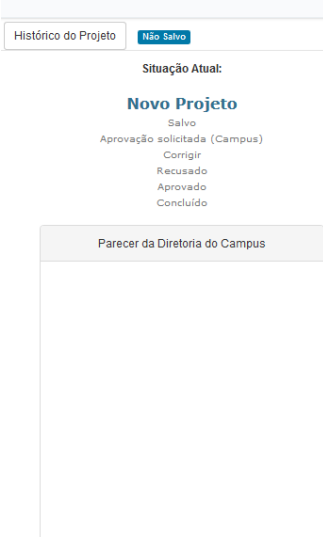

Nesta parte da página é possível acompanhar a tramitação do projeto, sendo que o botão **registra** registra as alterações feitas no projeto após a primeira aprovação do campus.

As situações possíveis em relação projeto são:

**Novo Projeto**: Informa que o projeto está sendo preenchido pela primeira vez.

**Salvo**: O projeto já se encontra armazenado no sistema, podendo fazer alterações.

**Aprovação Solicitada (Campus)**: Deixar o projeto visível para o Diretor de Pesquisa do Campus para que possa ser aprovado

**Corrigir**: Resposta do Diretor de Pesquisa do Campus, informando quais são os detalhes que devem ser corrigidos no

projeto.

**Recusado**: O projeto não foi aprovado pela Direção de Pesquisa do Campus.

**Aprovado**: O projeto foi aprovado pela Direção de Pesquisa do Campus.

**Concluído**: O projeto atingiu a **Data de Previsão de Fim** informado em seu cadastro

#### **Parecer da Diretoria do Campus**

Local onde a Direção de Pesquisa do Campus pode informar mensagens sobre a aprovação do projeto.